# **「インターネット更新」虎の巻**

# **J-SHINE事務局 (2024年6月発行)**

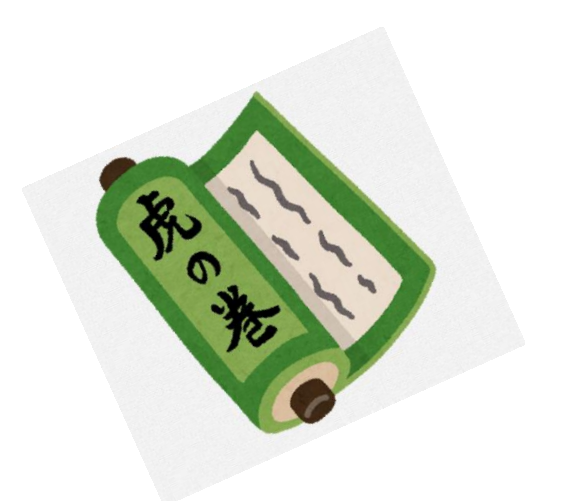

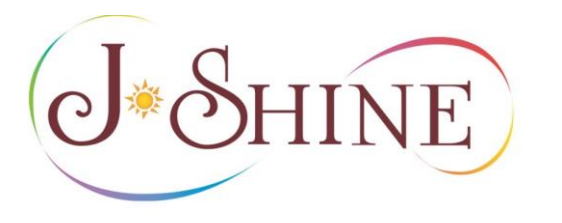

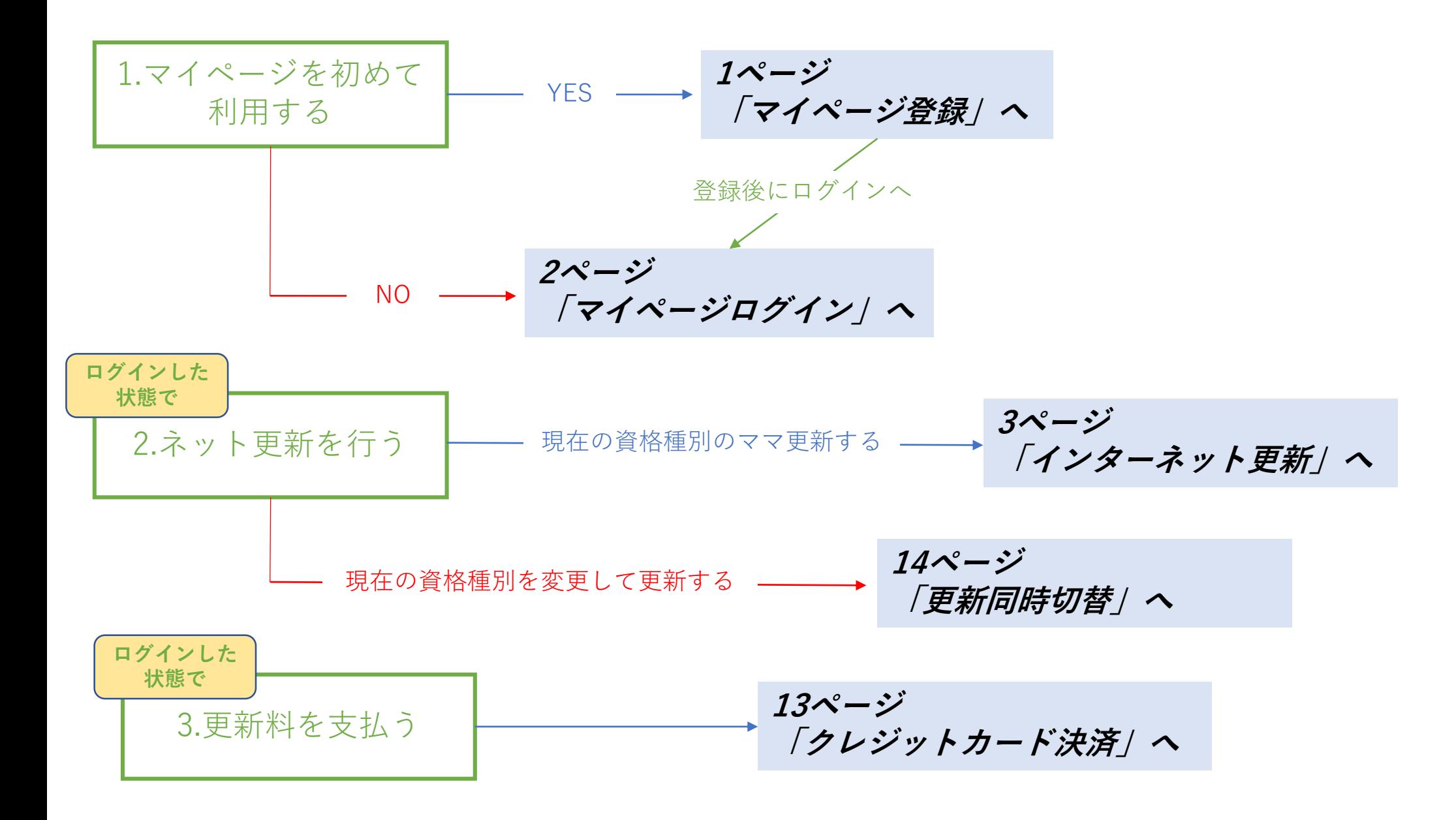

### **インターネット更新を行うには、まず初めに「マイページ」への登録が必要です。**

### **初めてマイページを使う方は「パスワード新規発行」よりパスワードの発行手続きを行ってくだい。 ☆パスワード発行手続きには「登録ID」とJ-SHINEに登録の「メールアドレス」が必要になります。**

パスワ

 $F_{\rm s}$ 

に登 登録 (例)  $\mathbb{R}$ 

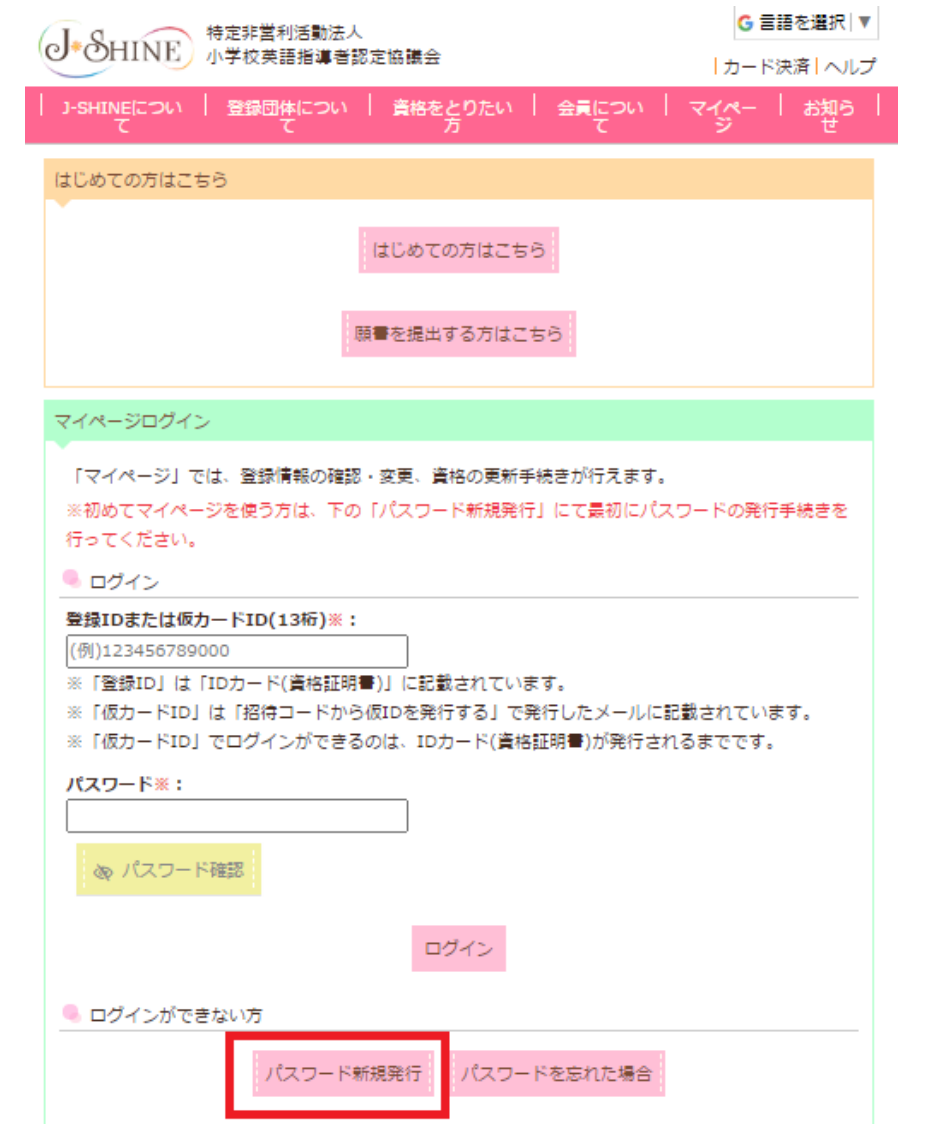

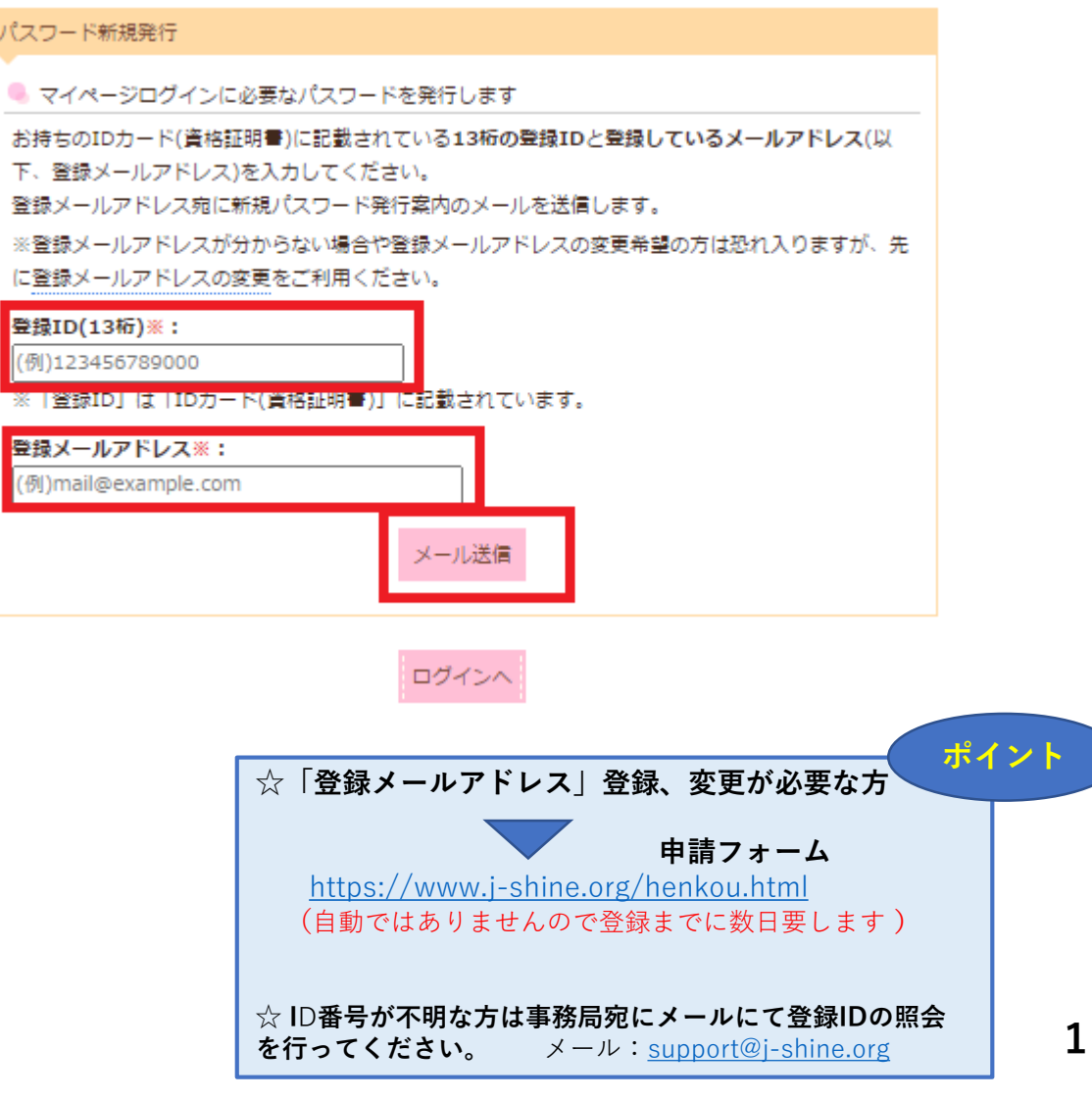

マイページ登録

### マイページログイン

|G 言語を選択| ▼|

### **「パスワード」の設定が完了すると、ログインが可能になります。**

**「13桁のID番号」と「パスワード」 → 「ログイン」 → 「マイページ」へのログイン完了。**

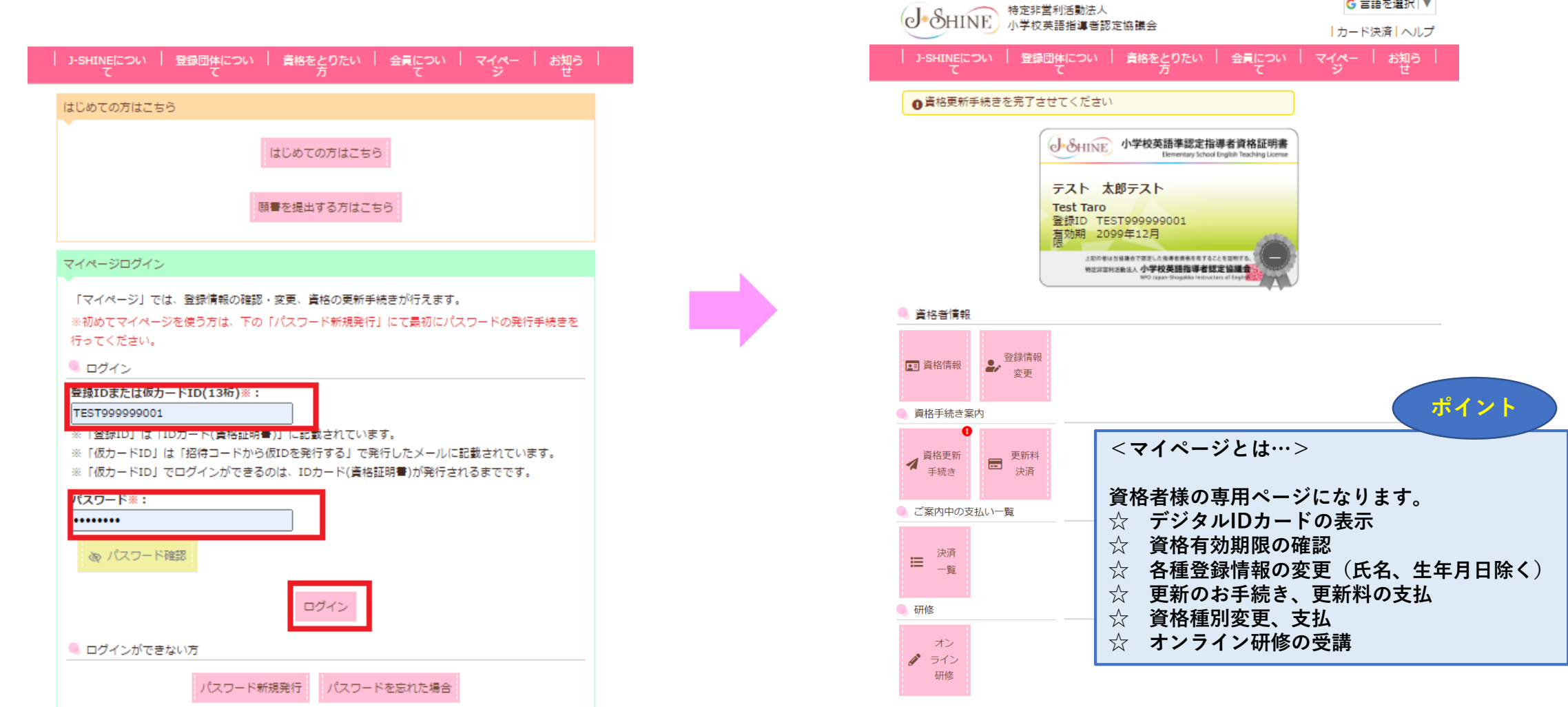

# **デジタルIDカードの左上に未完了のお手続きが表示されています。お名前確認後、更新作業を行います。 「資格更新手続き」 → 「書類の提出を始める」**

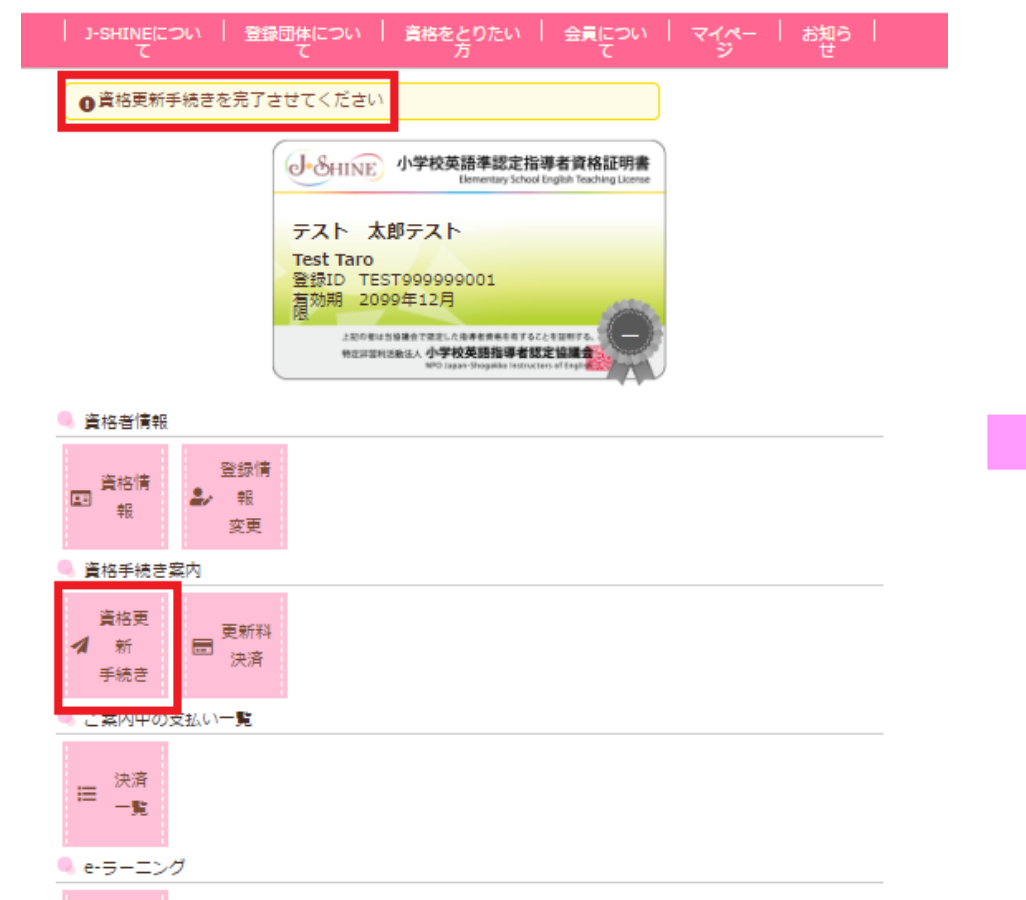

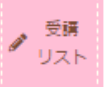

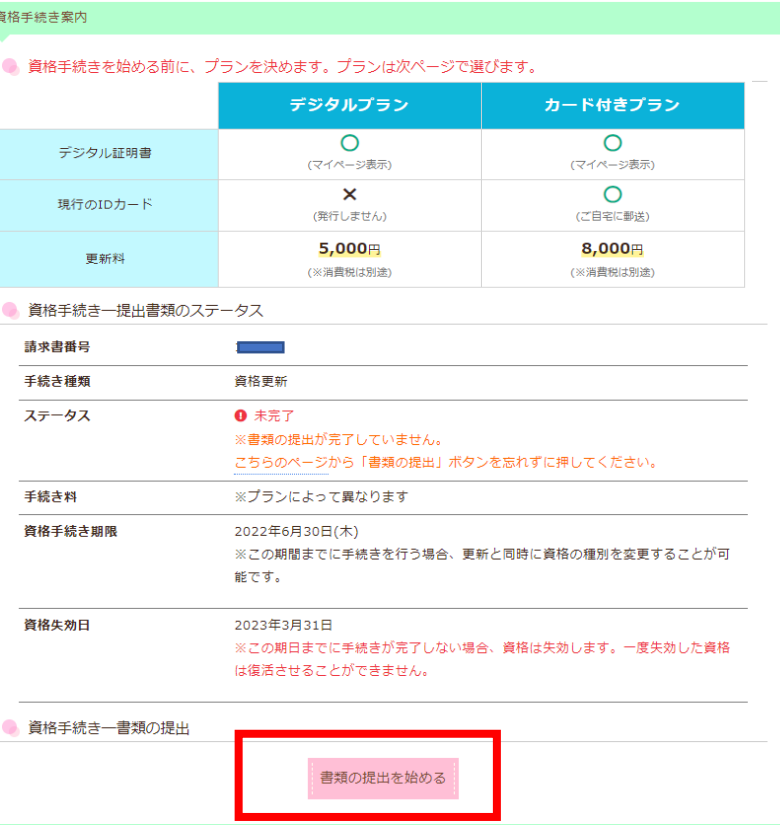

インターネット更新

#### **2022年4月以降、資格更新の際はプランの選択が必要になります。(赤枠ない)** インターネット更新

**「デジタルプラン」「カード付きプラン」のどちらかを選んでください。⇒選択するとオレンジになります。**

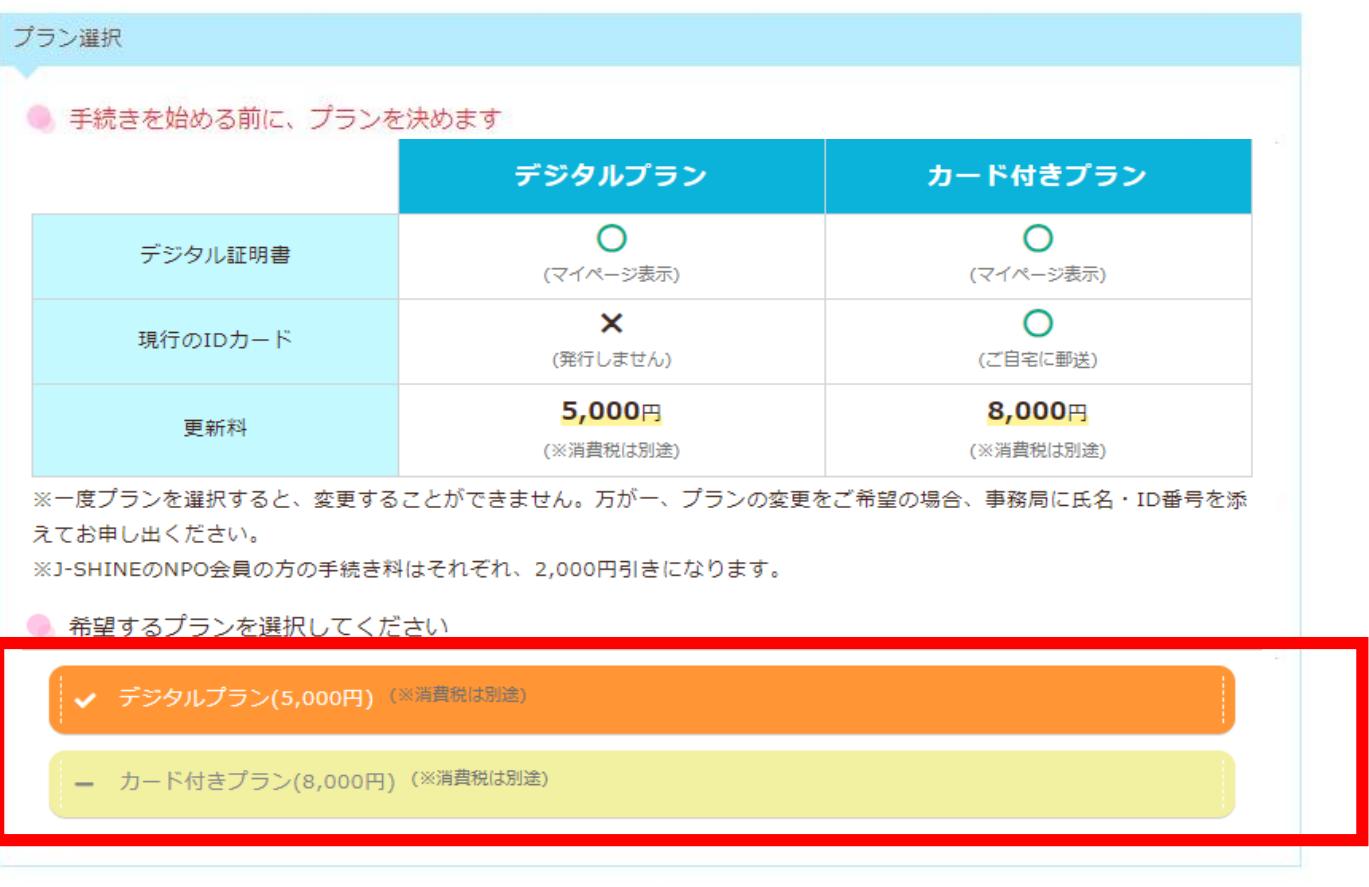

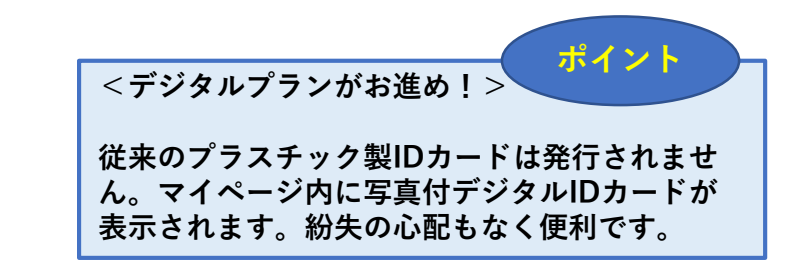

### インターネット更新

## **現在の資格で更新する場合は資格名(オレンジ)を確認後→「この資格で手続きする」**

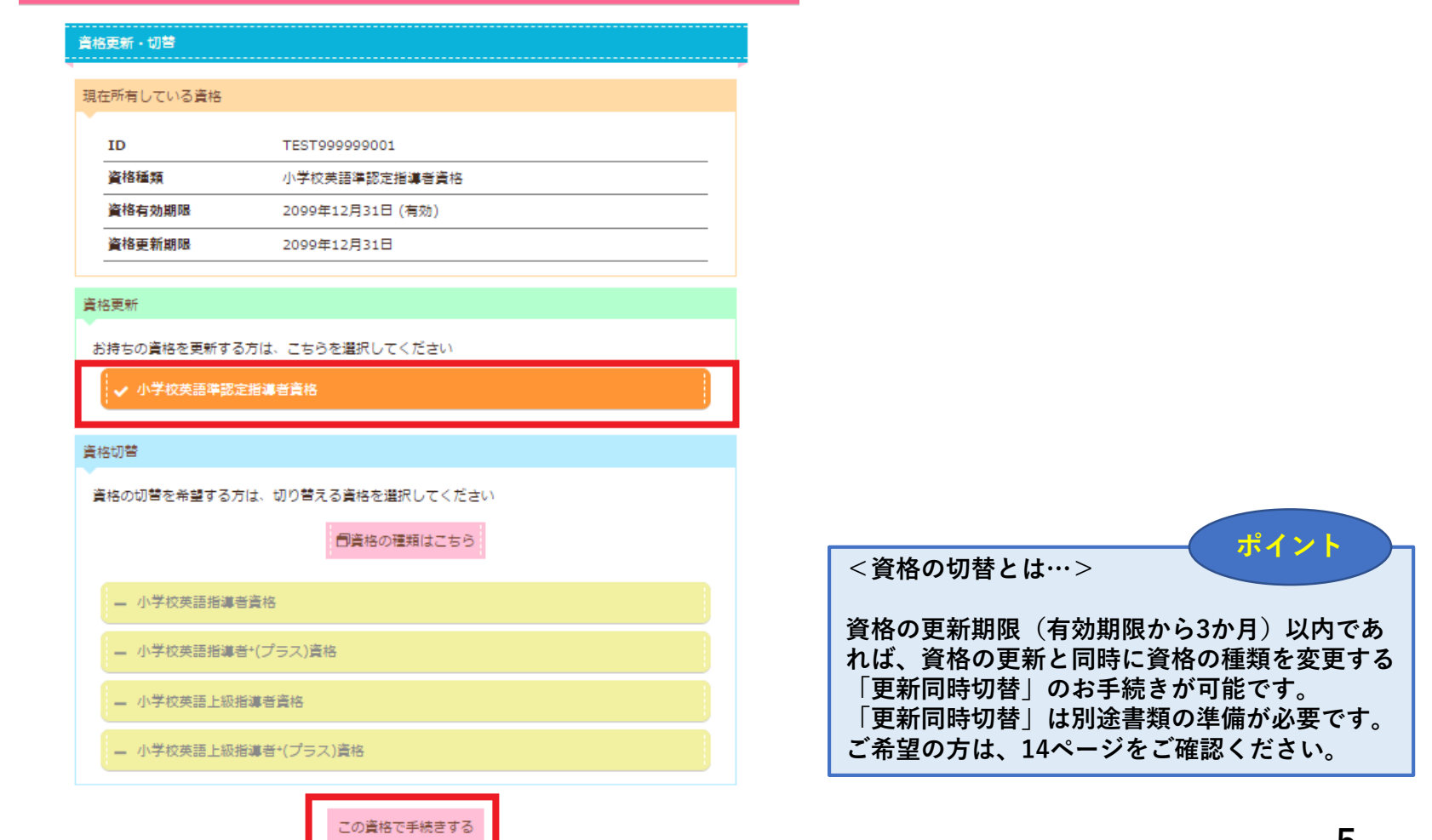

### **「更新書類の作成」までスクロールダウン →「更新書類の作成」**

### インターネット更新 (チェックリスト)

### **該当する「チェックリストA」もしくは「チェックリストB」を選択する(選択するとオレンジになります)**

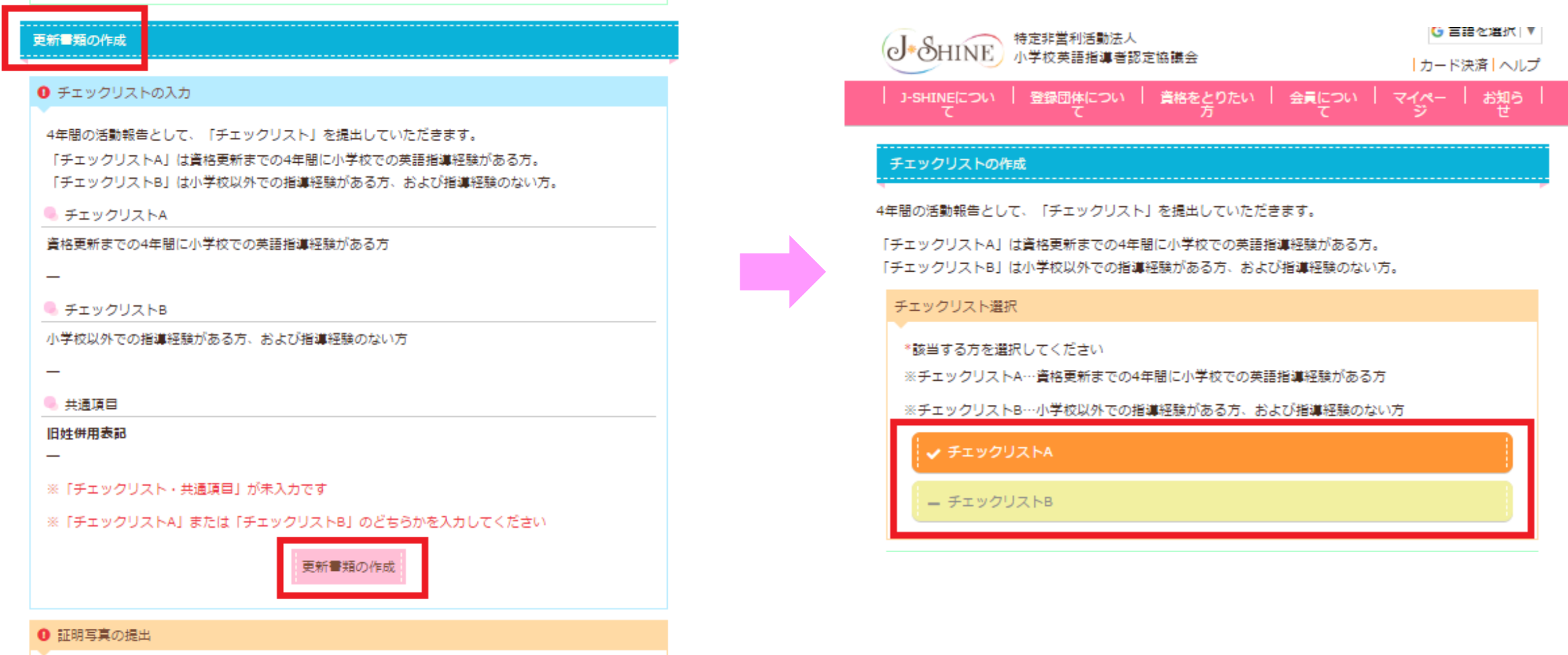

。 画像コラスル大理中してくだきい

## **「チェックリストA」→ 必要項目の入力(\*)必須項目→「チェックリストの提出」**

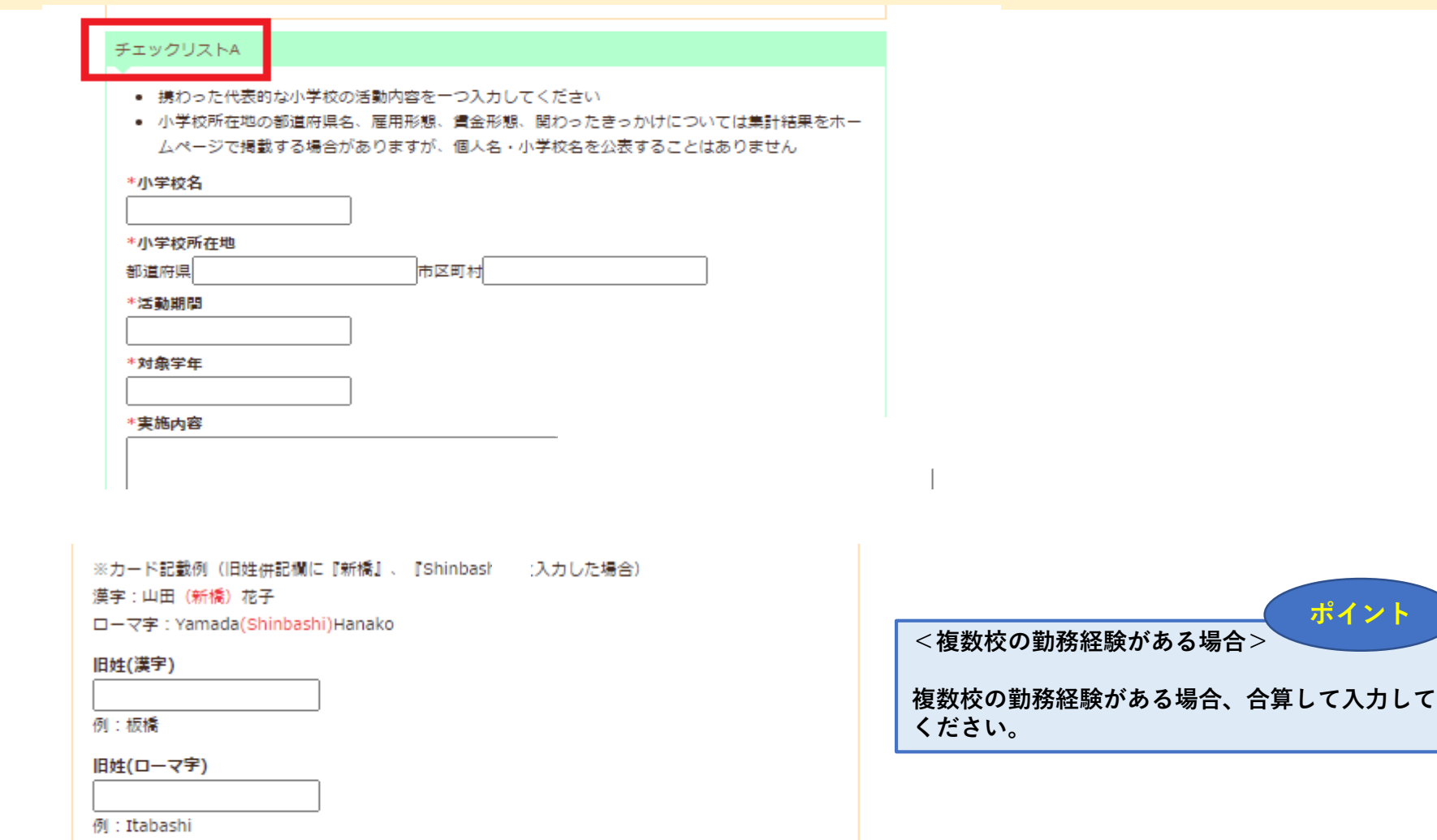

チェックリストの提出 戻る

インターネット更新 (チェックリスト)

# **「チェックリストB」→ 「トピックスの選択」のプルダウン(v)からひとつ選択 「活動報告(300文字以上)」の入力→「チェックリストの提出」**

戻る

チェックリストの提出

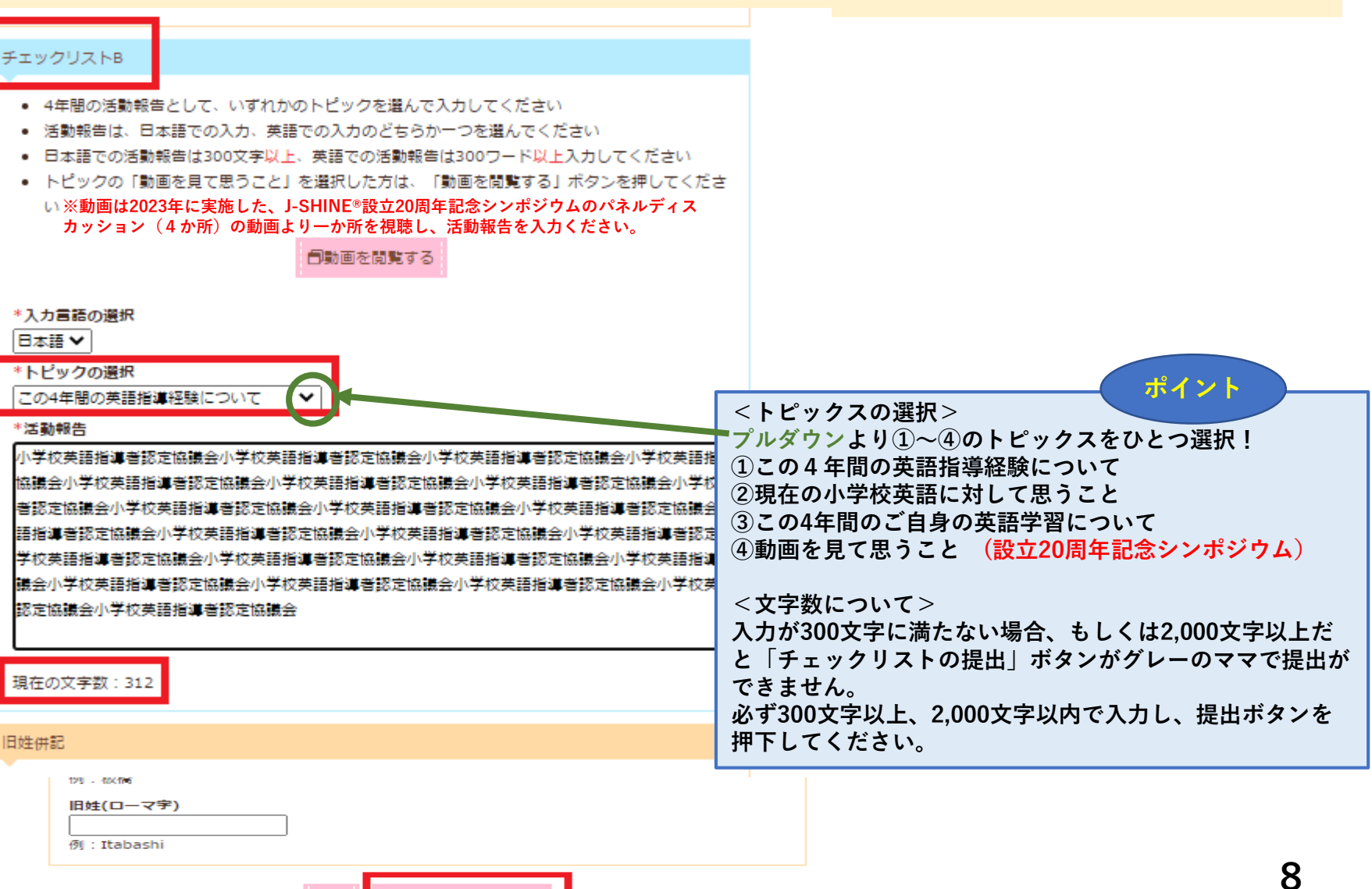

インターネット更新 (チェックリスト)

**「チェックリストの提出」をしたあとに、プランおよび資格種別の変更を行いたい場合は 「プラン・資格種別を変更する」より変更を行い、完了後にスクロールダウンして「書類提出」** インターネット更新 (チェックリスト)

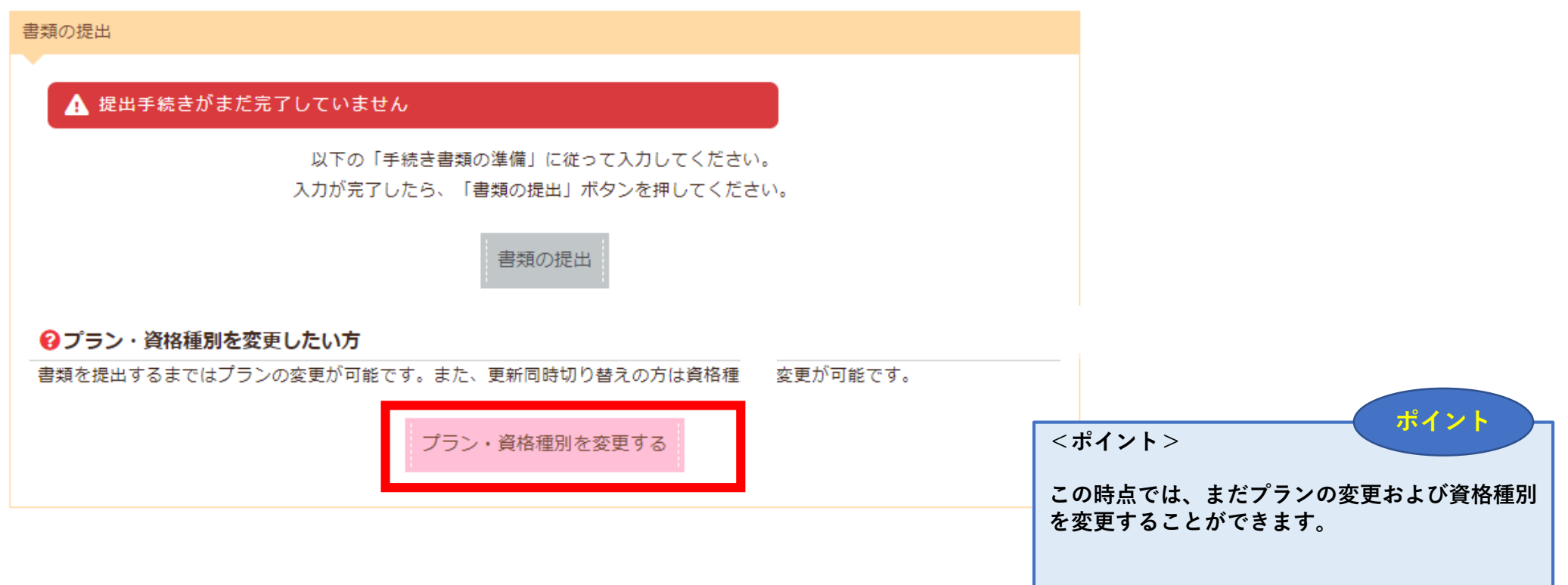

### **チェックリストの提出完了後は「証明写真の提出」までスクロールダウンする→「証明写真提出」**

### インターネット更新 (写真アップロード)

**注意事項を確認後「ファイルを選択」より写真をアップロード → 「インターネットで提出する(ピンク)」**

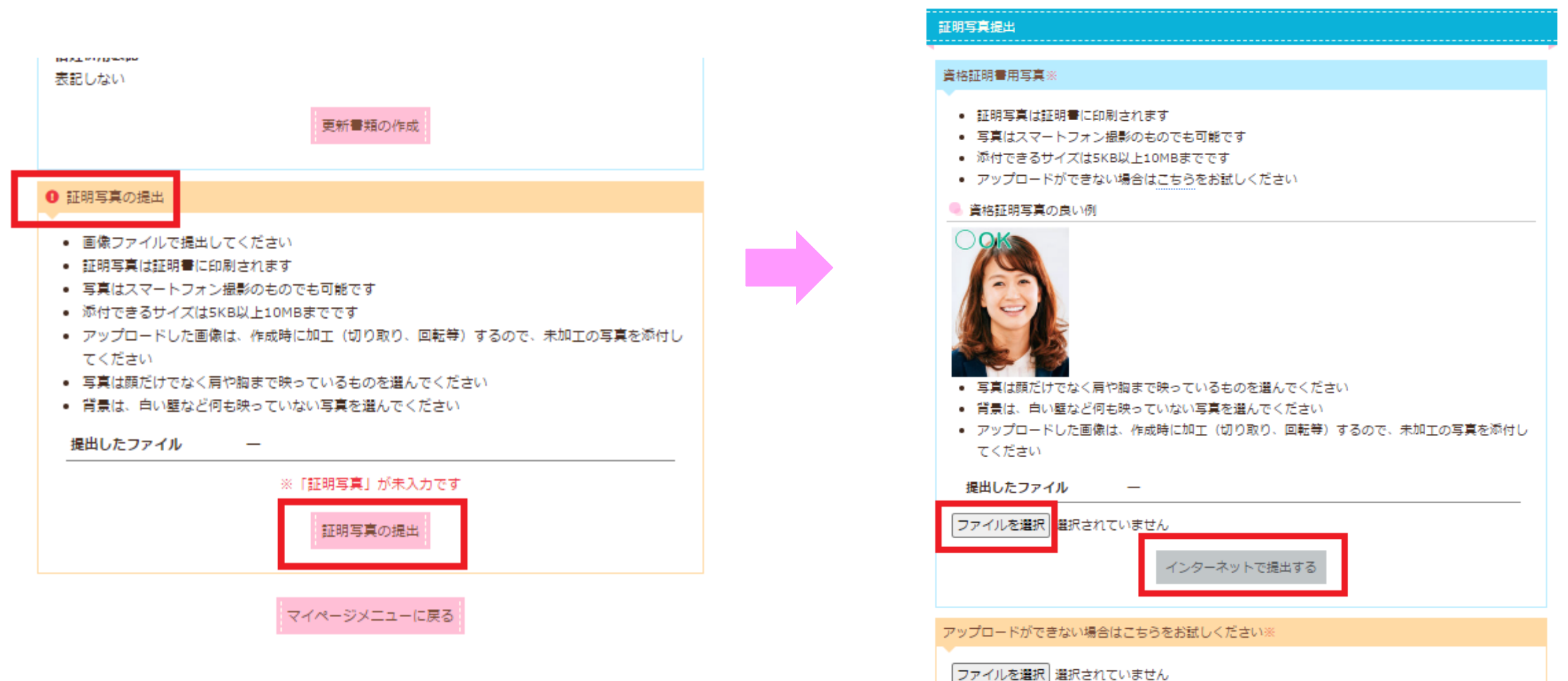

**提出書類がすべて完了したので「書類の提出(ピンク)」→ クリック ⇒ 「OK(グリーン)」**

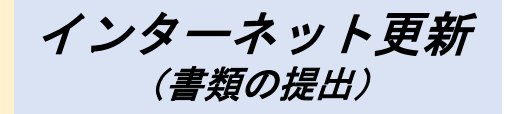

※すべての提出書類が完了していないと「書類の提出(グレー)」→ クリックできません

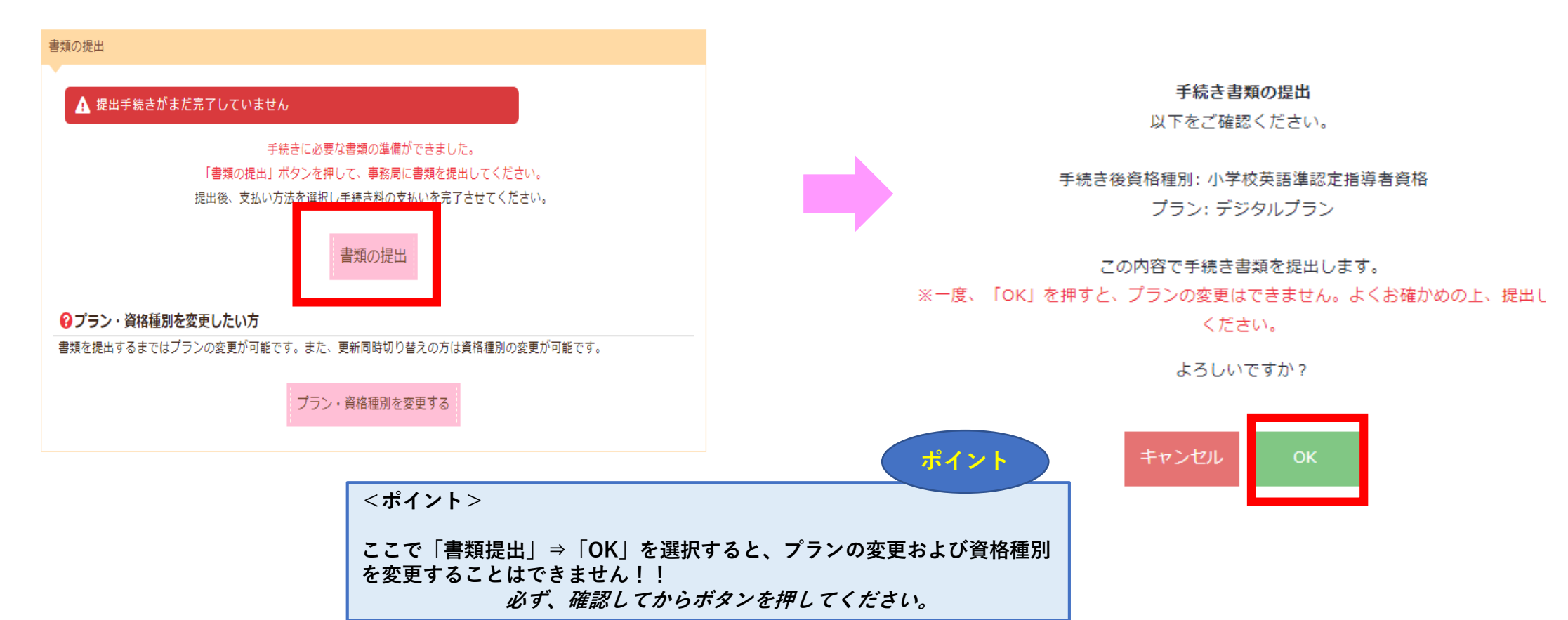

# **クレジットカード決済を希望する場合は「更新料の支払をする」より手続きを行う。**

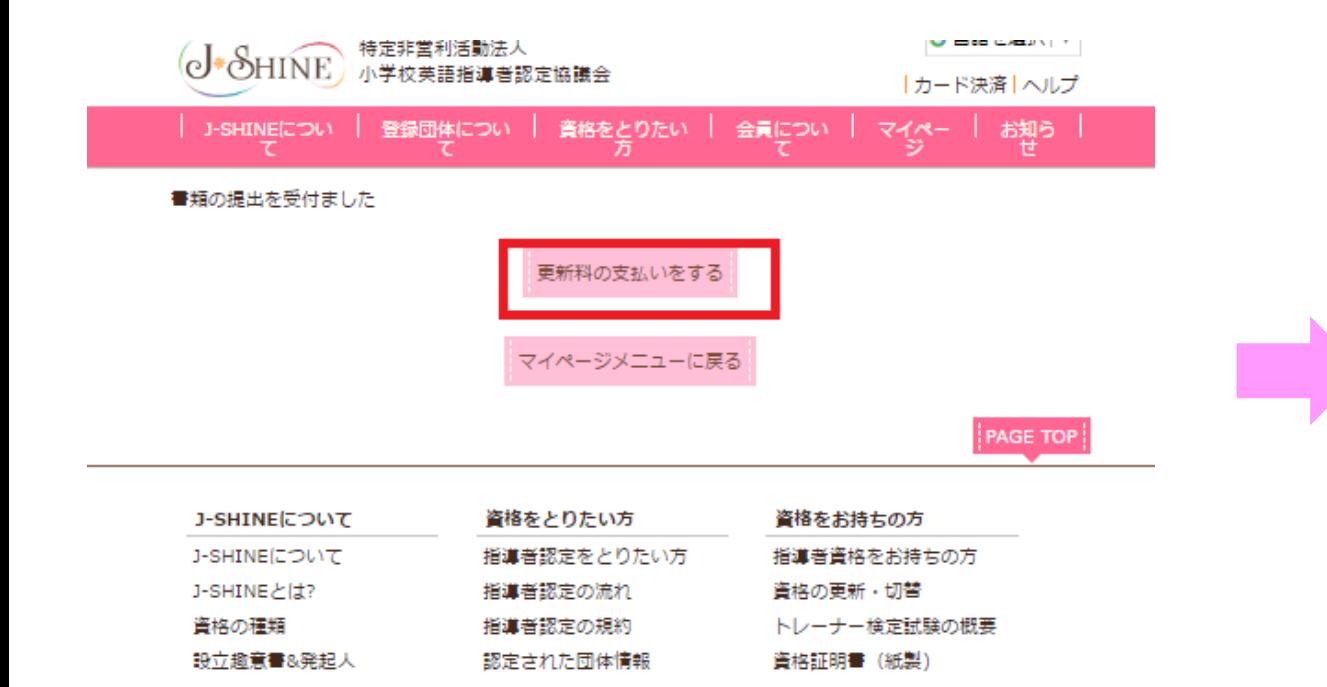

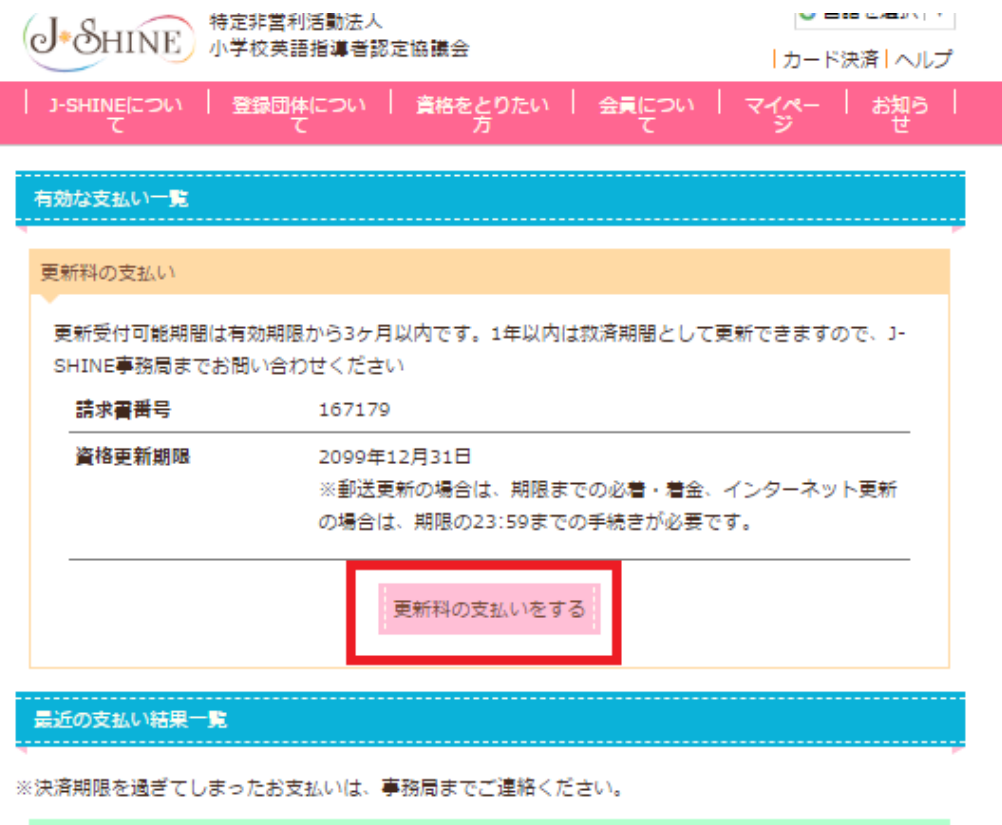

クレジットカード決済

NPO会費

**「カード情報を入力する」を選択。 クレジットカード情報画面にて必要項目を入力 →「カード情報を入力する」ピンク色に変わった「カード決済実行」を押下する。**

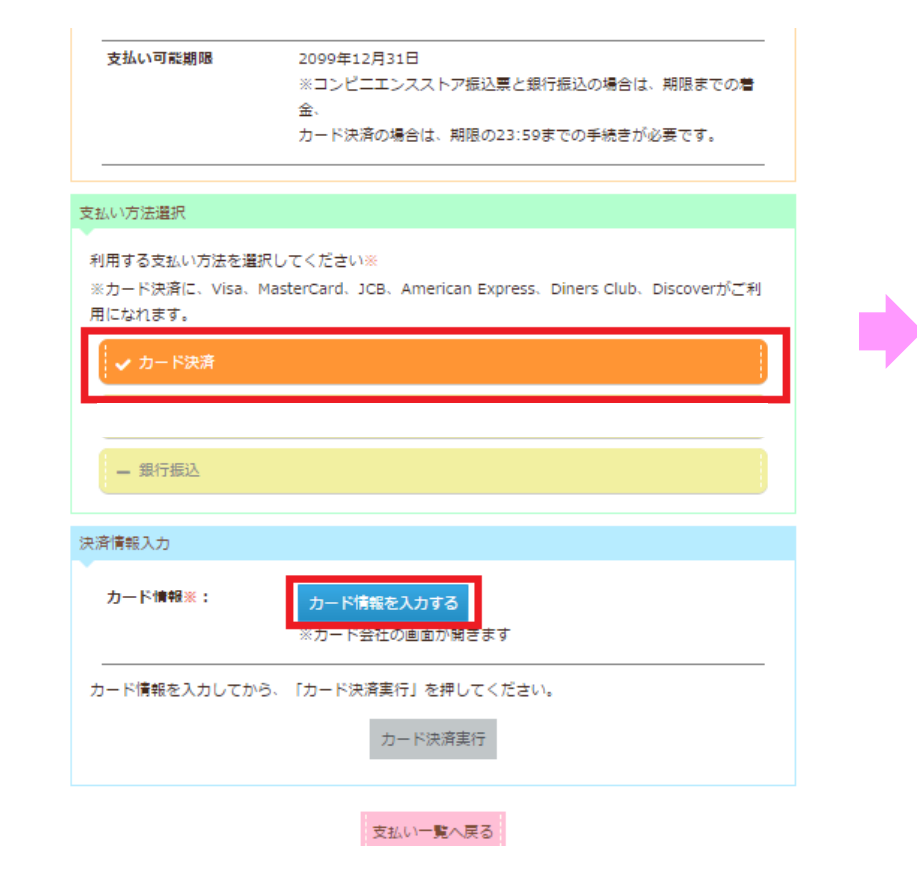

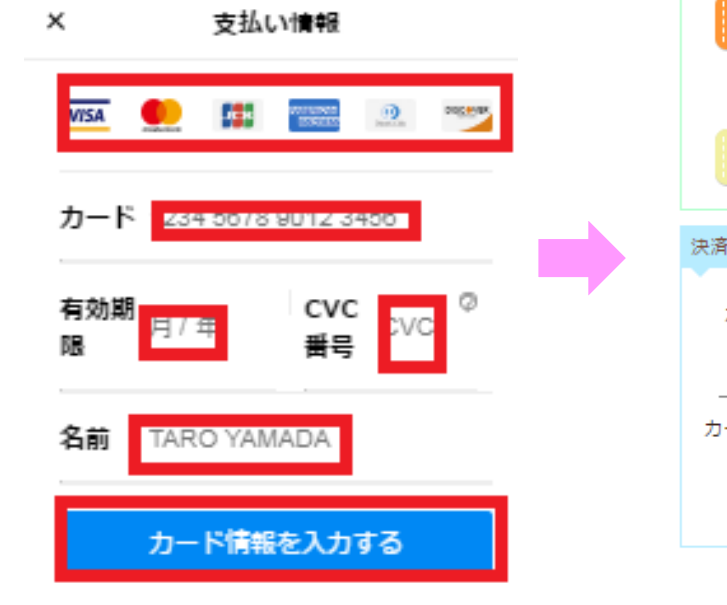

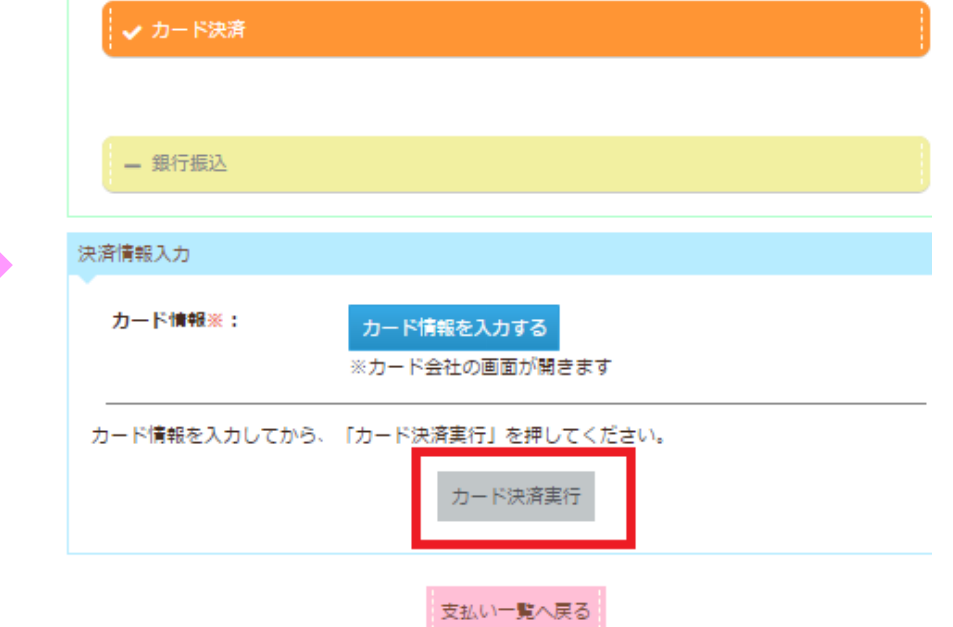

クレジットカード決済

**これですべての更新お手続きは完了です。 事務局側の処理が完了した時点で「更新完了メール」がご登録のメールア ドレスに届きます。**

### 更新同時切替

### **「資格種別を変更する」→ 希望する資格種別を選択(選択されるとオレンジになります)→ 「この資格で手続きする」**

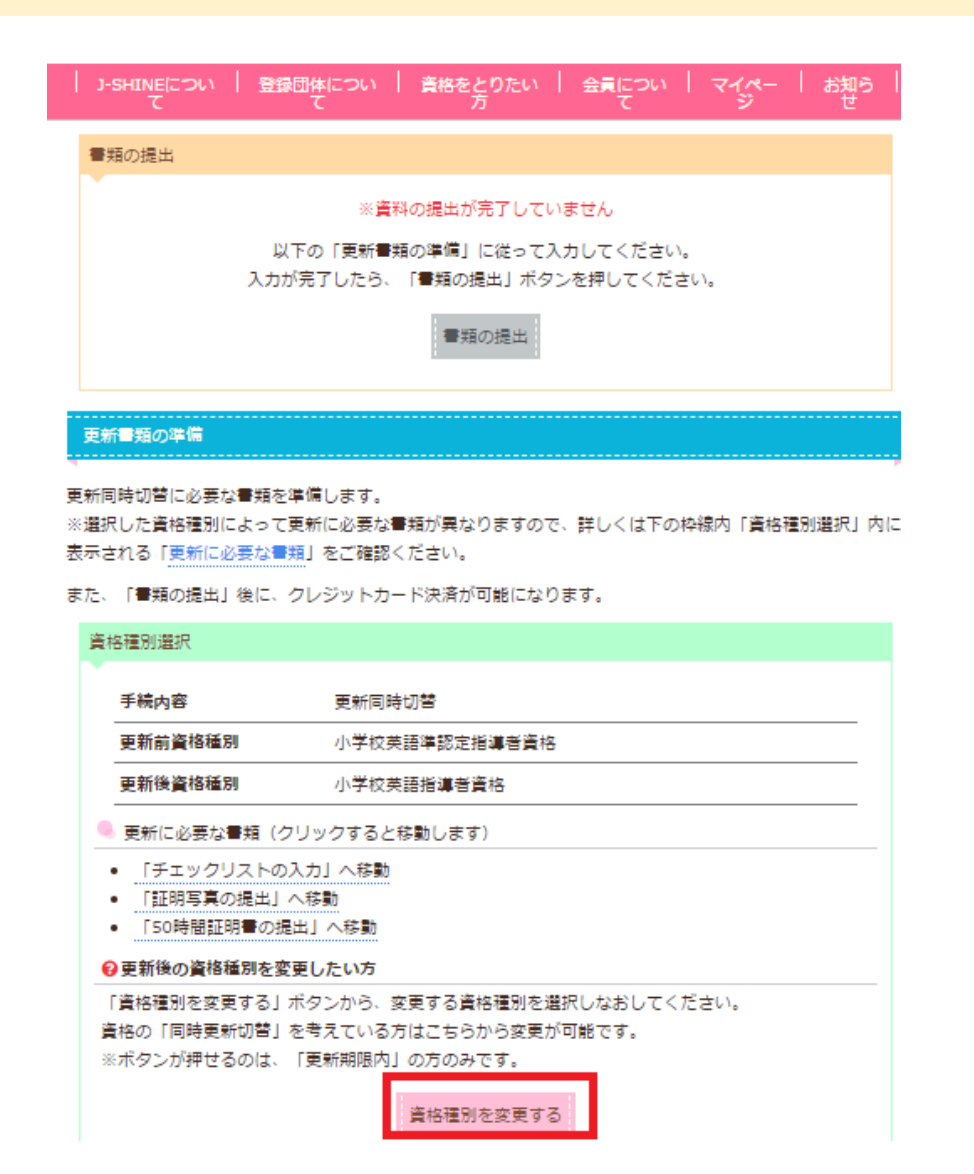

#### 資格更新·切替

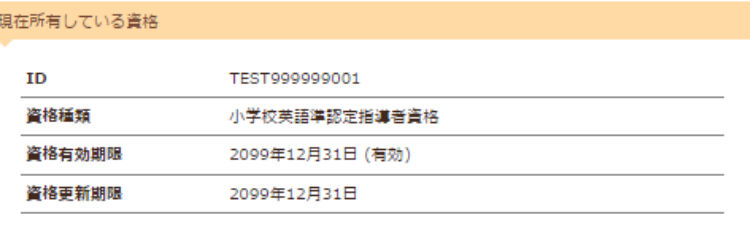

#### 資格更新

お持ちの資格を更新する方は、こちらを選択してください

- 小学校英語準認定指導者資格

#### 資格切替

資格の切替を希望する方は、切り替える資格を選択してください

自資格の種類はこちら

- 小学校英語指導者資格

√ 小学校英語指導者+(プラス)資格

- 小学校英語上級指導者資格

- 小学校英語上級指導者+(プラス)資格

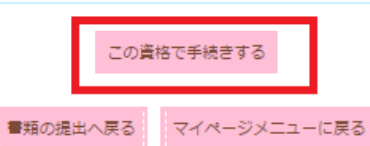

**選んだ資格と現在お持ちの資格に合わせて、必要な書類が表示されるので書類の準備を行う。**

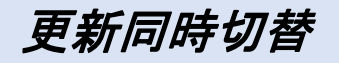

### **画面をスクロールダウンして、必要書類を入力、アップロード→「資格種別を変更する」を押下。 (その後、8ページの手続きを行う。)**

**ポイント**

#### 更新書類の準備

更新同時切替に必要な書類を準備します。

※選択した資格種別によって更新に必要な書類が異なりますので、詳しくは下の枠線内「資格種別選択」内に 表示される「更新に必要な書類」をご確認ください。

また、「書類の提出」後に、クレジットカード決済が可能になります。

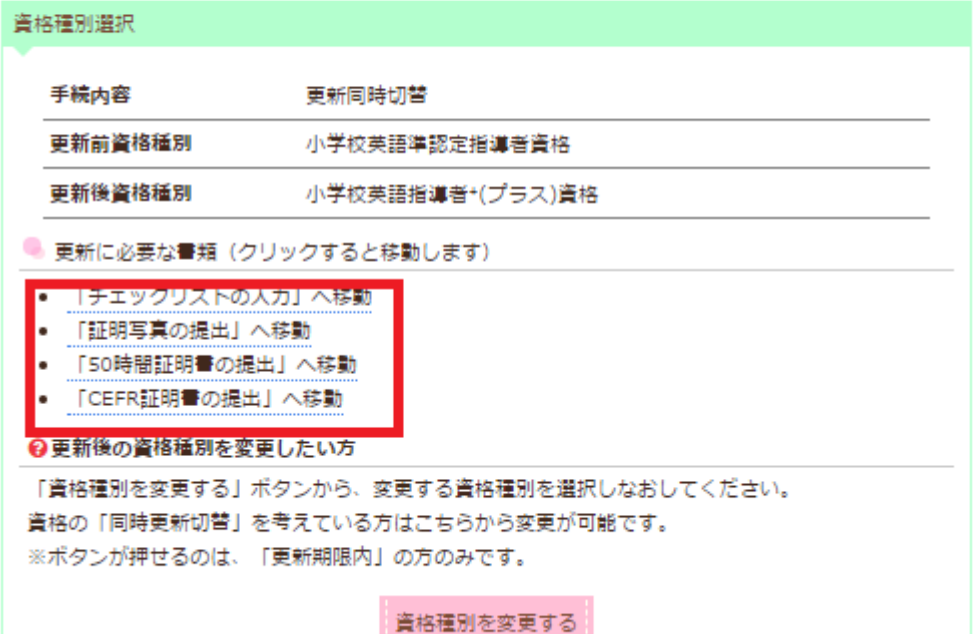

### 更新同時必要書類

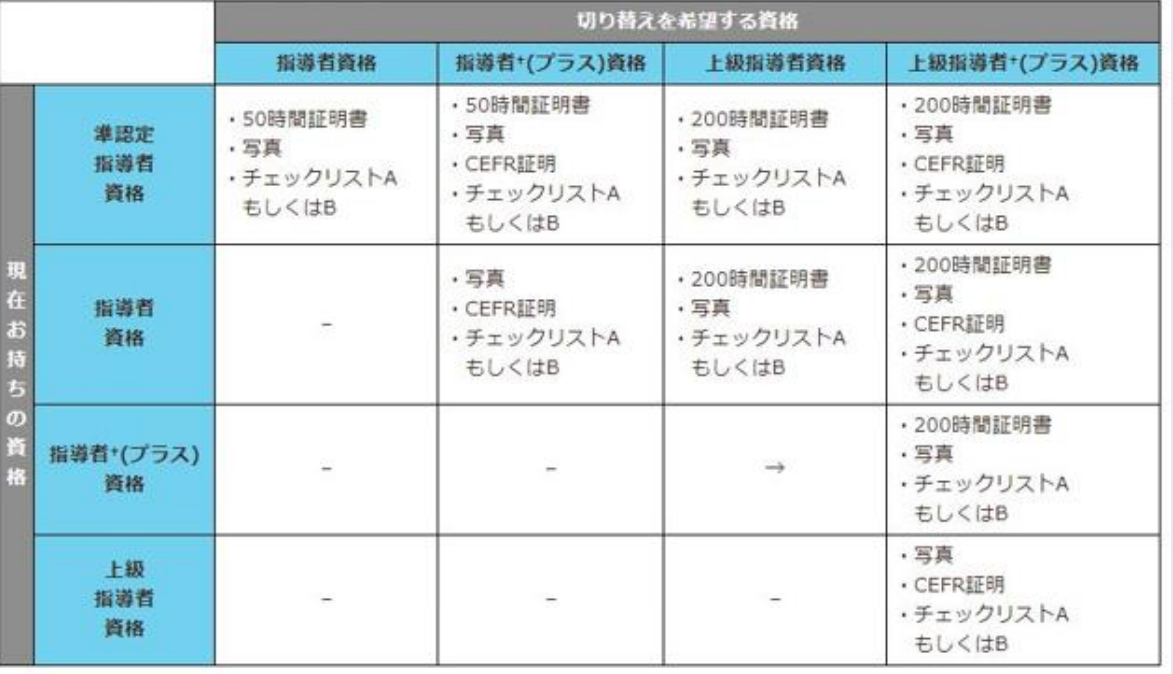

<https://www.j-shine.org/koushin.html>